## How to enable or disable user notifications

Last Modified on 09/25/2024 3:35 pm EDT

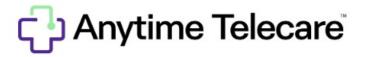

## How to enable or disable SMS or Email Notifications

| Once logged into the portal, click on the Clinician tab |                                  |                                      |              |
|---------------------------------------------------------|----------------------------------|--------------------------------------|--------------|
| • Select                                                | the name of the user who wants t | o change their notification settings |              |
|                                                         | Sara                             | Anne                                 | Anytime Test |
|                                                         |                                  |                                      |              |

• Look at the bottom of the Edit Clinician box and un-check/check the SMS or Email box. Then, click the green save button.

| USE EMAIL?  | USE SMS?                           |
|-------------|------------------------------------|
| ✓ USE PUSH? | CLICK CHECKBOX TO DEACTIVATE USER! |
|             | Cancel                             |

• You will also have the ability to enable or disable push notifications which send alerts to your mobile device when a patient has entered your waiting room.

\*Please note that only admin and super users have the ability to edit clinician settings.\*